$\triangleright$  If you are facing problems with the automatic configuration, please follow the below steps to get your

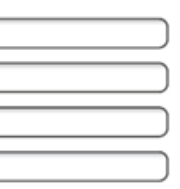

- $\triangledown$  Open any browser, and enter the gateway address (the default one is http://192.168.1.1)
- $\blacksquare$  Login using the default router credential (Username : admin, Password : admin)
- comiguration, please follow the below steps to get your<br> **ordem** manually configured. D-Link router setup wizard (click next)

# **D-Link**

#### **WELCOME TO D-LINK SETUP WIZARD** This wizard will guide you through a step-by-step process to configure your new D-link router and connect to the Internet. .Step 1: Interface Type **Step 2: Change Device Login Password**

- -Step 3: Set Time and Date
- -Step 4: Setup Internet Connection

Next Cancel

- -Step 5: Configure Wireless Network
- **Step 6: Completed and Apply**

## **Modem Installation**

#### **Telephone Line and Splitter**

- **IDED** Install the DSL splitter in the right position as follows:
- 1. Unplug your phone cable from the wall socket.
- Plug the DSL splitter labeled "line" into the wall socket using **2.** the wires and splitter supplied in the modem box.
- Plug the phone cable, which is connected to your telephone, **3.** into the splitter port labeled "Phone".
- Plug the phone cable from your modem DSL port into the **4.** splitter port labeled "modem".

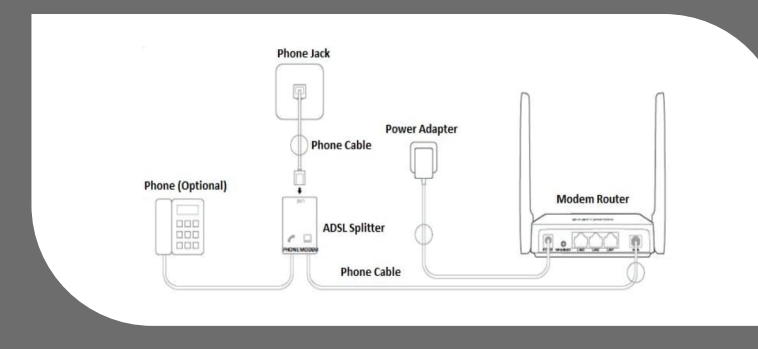

- 1. Plug the power adapter in your power outlet.
- Insert the power adapter wire into the modem power input. **2.**
- Allow up to 5 minutes for booting. **3.**

 $\blacksquare$  To confirm that your modem has been automatically configured, please visit the link http://gds.com.lb, in case the site opens normally, then your modem is successfully configured.

**Note:** If you have additional telephone sets, fax machine or other devices connected to the phone outlets at your premises, a splitter must be installed for each device and should be plugged into the side of the splitter that is labeled "PHONE".

 $\triangleright$  Connect to the Wi-Fi network of your modem (Wi-Fi's password is written on the back of the modem : MAC ID)

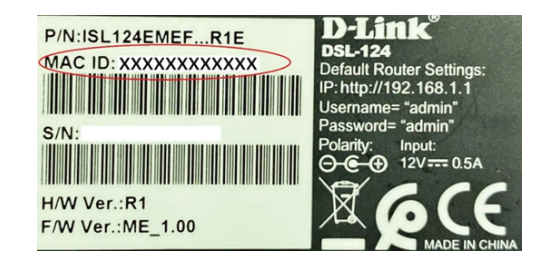

- $\boxtimes$  Confirm that your line is connected, and your modem is ready for configuration:
- **1.** DSL Led on the modem is lit solid green
- Internet Led on the modem is flashing or solid green **2.**

 $\blacksquare$  In case the below pop-up message is displayed, you are requested to fill the information sent via SMS to your registered mobile number for the completion of the auto-configuration.

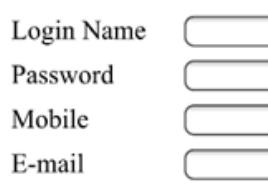

**Submit** 

### **Power**

#### **Automatic Modem Configuration**

# **Modem Configuration**

#### **Line Status**

#### **Manual Modem Configuration**

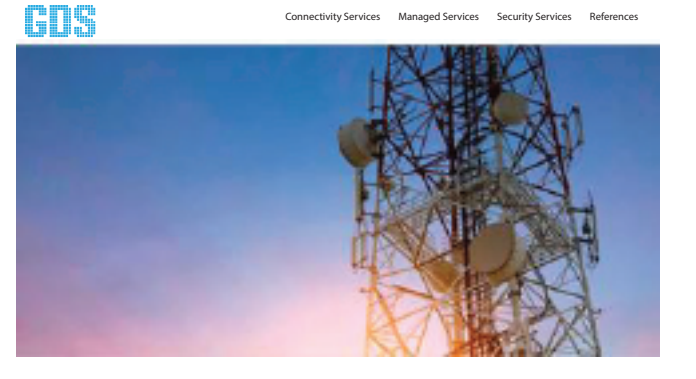

- Changing device login password. Please type a password of **2.** your choice or click skip.
- Set time and date and click next. **3.**
- **4.** Setup internet connection:

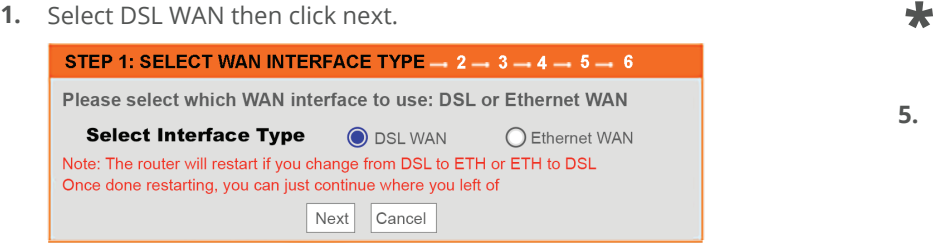

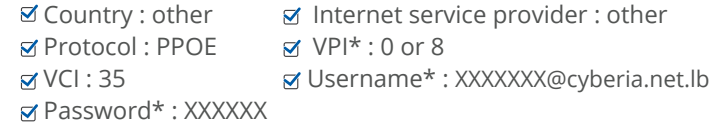

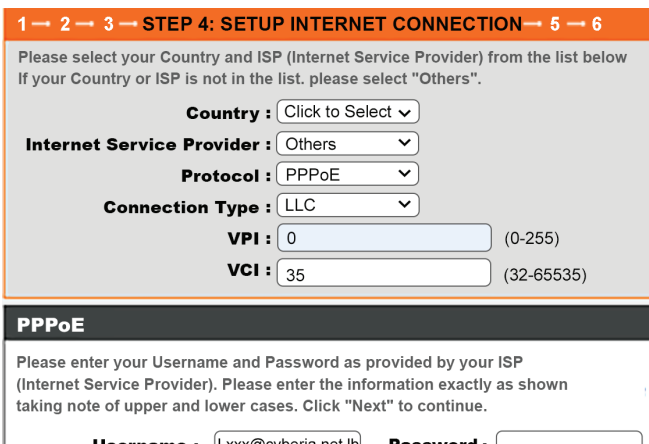

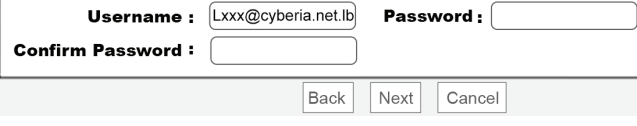

- Please Note that your VPI, Username and Password are sent by SMS to the registered mobile number.
- Configure Wireless Network: choose a network name in **5.** wireless network name SSID and a Wi-Fi's password in WPA2-preshared key.

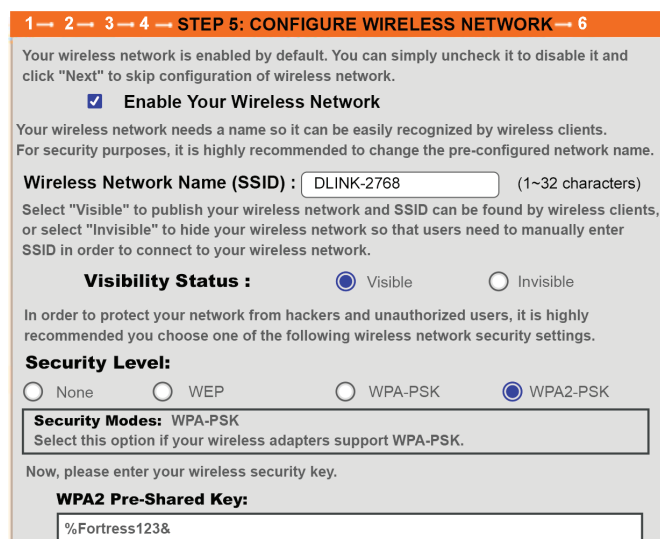

**6.** Click Completed and apply: press on start button.

# Modem Configuration